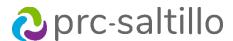

### **ChatEditor**<sup>™</sup>

#### **Quick Reference Guide**

ChatEditor™ is a free companion program for NovaChat® devices, Via® devices with TouchChat®, and the TouchChat app.

ChatEditor is compatible with Windows®-based computers.

Download ChatEditor from saltillo.com/products#chat-editor

#### Create a new configuration

- 1. Open ChatEditor.
- 2. Select Create a New Configuration.
- 3. Select the device:
  - NovaChat/Chat Fusion
  - TouchChat
  - Words for Life (Nova Edition)
- 4. Select the language(s).
- 5. Select the symbol set.
- 6. Name the configuration.

#### Open a new vocabulary file

- 1. Select Library.
- 2. Select the language (for example, English).
- 3. Select the symbol set category.
- 4. Select the vocabulary file.
- 5. Select **Open**.

#### Duplicate a vocabulary file to customize

- 1. Select Library.
- 2. Select the language (for example, English).
- 3. Select the symbol set category.
- 4. Select the vocabulary file.
- Select Duplicate.
- Enter a name for the file (for example, WordPower 60 Basic Heather).
- 7. The file is now added to the My Resources section.

#### Open a duplicated vocabulary file

- 1. Select Library.
- 2. Select My Resources.
- 3. Select the vocabulary file.
- 4. Select **Open** and customize the file.

#### Edit a button in ChatEditor

- 1. Open a duplicated vocabulary file.
- Click on Edit Mode.
- 3. Right-click on the button you want to edit.
- Click on Edit Button.
- Edit on the General tab:
  - Label edit the button label
  - Message edit the button message
  - Image Search for a symbol, Browse, Remove the image, or Import a photo from your computer.
- 6. Click OK.
- 7. Continue editing buttons.
- 8. To exit Edit Mode, click on **Edit Mode** again.

#### Edit a button style

- 1. Click on Edit Mode.
- Click on Edit Button.
- 3. Edit the following on the **Style** tab:
  - Font font choice, size, and style
  - Body color of the button body
  - Text color of the text
  - Border color of the button border
  - Border width thickness of the border

#### **Edit button actions**

- 1. Click on Edit Mode.
- Click on Edit Button.
- 3. Edit the following on the **Actions** tab:
  - Click on the grey drop-down to choose your button action.
  - Add click to add the selected button action.
  - Remove click to remove the selected button action.
  - Up / Down click to move the selected button action up or down in the order.

#### Hide or show buttons

Buttons are hidden page by page.

- 1. Click on Edit Mode.
- 2. Click on **Hide Mode**.
- 3. You have three options:
  - Choose buttons one by one to hide or show.
  - Choose **Hide All** to hide all buttons on the current page.
  - Choose Show All to show all the buttons that had been previously hidden.
- 4. To exit Hide Mode, click on **Hide Mode** again.

#### Print page(s)

- 1. Select Settings.
- 2. Select Print Pages.
- 3. The current page is already selected. Scroll through the list to select all pages that you want to print.
- 4. Click on Print Selected Pages.
- Click on **Done** when finished printing.

#### Save page(s) as image(s)

- 1. Select Settings.
- Select Print Pages.
- The current page is already selected. Scroll through the list to select all the pages that you want to save as an image.
- 4. Click on Save Image of Checked Pages.
- 5. Choose where to save your images as a PNG file.
- Click Save.
- 7. After the image(s) are saved, click on **Done**.

#### Capture button(s)

- 1. Select **Capture**.
- 2. Button(s) selected in the vocabulary file will appear in the Capture window.
  - Exit closes the Capture window.
  - Copy to Clipboard copies the button(s) from the capture window to the computer clipboard.
  - Clear clears the Capture window.
  - Capture Selections when checked, will capture the button(s) selected. When not checked, will allow you to navigate the file without capturing button(s).
- 3. Sequences copied to the clipboard can now be pasted into another application (for example, a Word document, Google Slides, etc.).

#### Create a new page

- 1. Open a duplicated vocabulary file.
- 2. Click on Edit Mode.
- 3. From the Menu bar select Pages.
- 4. Choose New Page or New Page from Template.
- 5. Name the page and select **Create**.
- 6. Click on Close.

Next, link the new page to a button in the vocabulary file.

#### Link a page to a button

- 1. Choose the button you want to link to your new page and right-click on it.
- 2. Select **Edit Button**.
- 3. Give the button a label, and if needed, an image and change the style.
- 4. Select the Actions tab.
- 5. Click on the Actions drop-down.
- 6. Scroll down and select Navigate.
- 7. Click on Add.
- 8. Scroll through the pages and select the new page you made or a page you imported.
- 9. Click on Choose.
- 10. Click **OK**.
- 11. To exit Edit Mode, click on Edit Mode again.

## Transfer a vocabulary file from/to a NovaChat device with a USB cable

- 1. Connect your NovaChat device to the computer using the USB cable.
- 2. Open ChatEditor.
- 3. When ChatEditor opens you will see "Device is Connected" at the top of the window.
- 4. If you don't see that message, close ChatEditor and disconnect the device. Start again with step 1.
- 5. Select Library.
- 6. Select **Transfer** in the pop-up.
- 7. Select Vocabs to/From Device.
- 8. Select the file from the device in the right column.
- Select the **To Editor** button.
- 10. Select **Done** after the file is transferred.
- 11. The file will now appear under My Resources.

Follow the same steps to transfer to a NovaChat device except you choose the file from ChatEditor and transfer to the NovaChat device.

## Transfer a vocabulary file from/to a NovaChat device with a dual USB drive

- Back up your file from your NovaChat onto the dual USB drive.
- 2. Plug the dual USB drive into your computer.
- Open ChatEditor.
- 4. Select **Library**.
- 5. Select **Transfer** in the pop-up.
- 6. Select Vocabs from File.
- 7. Select the file from the USB drive.
- 8. Select Open.
- 9. Select **Close** after the file is transferred.
- 10. The file will now appear under My Resources.

Follow the same steps to transfer from ChatEditor to the USB drive but select **Transfer Vocab to File**.

# Transfer a vocabulary file from/to the TouchChat app with a dual USB drive, email, Google Drive<sup>™</sup>, OneDrive<sup>®</sup>, Dropbox<sup>®</sup>, or iShare

- Back up your file from the TouchChat app using a dual USB drive with the Via devices, through email or using Google Drive, OneDrive, or Dropbox.
- 2. Plug the dual USB drive into your computer or open the email or drive that contains your file and save it to your desktop.
- 3. Open ChatEditor.
- 4. Select **Library**.
- 5. Select **Transfer** in the pop-up.
- 6. Select Vocabs from File.
- 7. Select the file from the USB drive or wherever you have saved the file on your desktop.
- 8. Select Open.
- 9. Select **Close** after the file is transferred.
- 10. The file will now appear under My Resources.

Follow the same steps to transfer from ChatEditor to the USB drive but select **Transfer Vocab to File**.

## Transfer a Vocabulary file from/to the TouchChat app with a USB cable through iTunes®

- 1. Export the vocabulary file using **Export to iTunes** on your iPad® with TouchChat.
- 2. Connect your iPad with TouchChat to the computer using the USB cable.
- 3. Open iTunes.
- Click on the iPad symbol.
- Click on File Sharing.
- Select TouchChat HD WP.
- 7. Find the file you want to transfer from the list on the right.
- 8. Select Save.
- 9. Choose the location you want to save to on your computer.
- 10. Open ChatEditor.
- 11. Select Library.
- 12. Select **Transfer** in the pop-up.
- 13. Select Vocabs from File.
- 14. Select the file from the USB drive or wherever you have saved the file on your desktop.
- 15. Select Open.
- 16. Select **Close** after the file is transferred.
- 17. The file will now appear under My Resources.

Follow the same steps to transfer to your iPad with TouchChat except you will choose **Transfer Vocab to File**, then **Add File** under iTunes File Sharing.